# Installation Personnalisée d'Office 2003

Dans cet article nous allons voir comment ajouter les mises à jour d'office 2003 dans les fichiers d'installations, puis comment personnaliser l'installation d'office.

### **1. Création d'une installation administrative**

*Vous ne pouvez pas lancer setup.exe en mode administratif ( /a ) avec une version d'office 2003 retail*. (extrait du site resource kit d'office)

Si vous ne pouvez pas créer d'installation administrative, vous ne pourrez pas intégrer les dernières mises à jour. Cependant vous pouvez quand même personnaliser l'installation en vous rendant à la partie 3.

Tout d'abord nous allons créer une installation administrative afin de pouvoir intégrer les mises à jour dans Office 2003. Ceci n'a besoin d'être effectué qu'une seule fois, d'autres mises à jour pourront être ajoutées à une installation administrative ultérieurement.

Insérez votre CD d'office 2003 et lancez la commande suivante dans une fenêtre exécuter (Menu démarrer puis exécuter)

Remplacez la lettre de lecteur (ici D:\) par la lettre du lecteur où se trouve le CD-ROM d'office 2003.

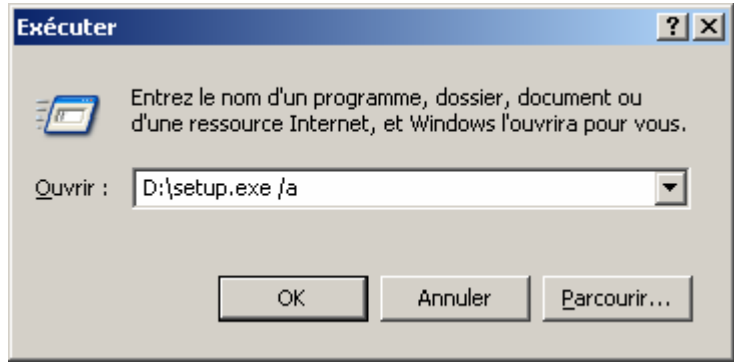

Ceci démarre l'installation d'office 2003 où vous pouvez définir une installation administrative pour vos fichiers d'office 2003.

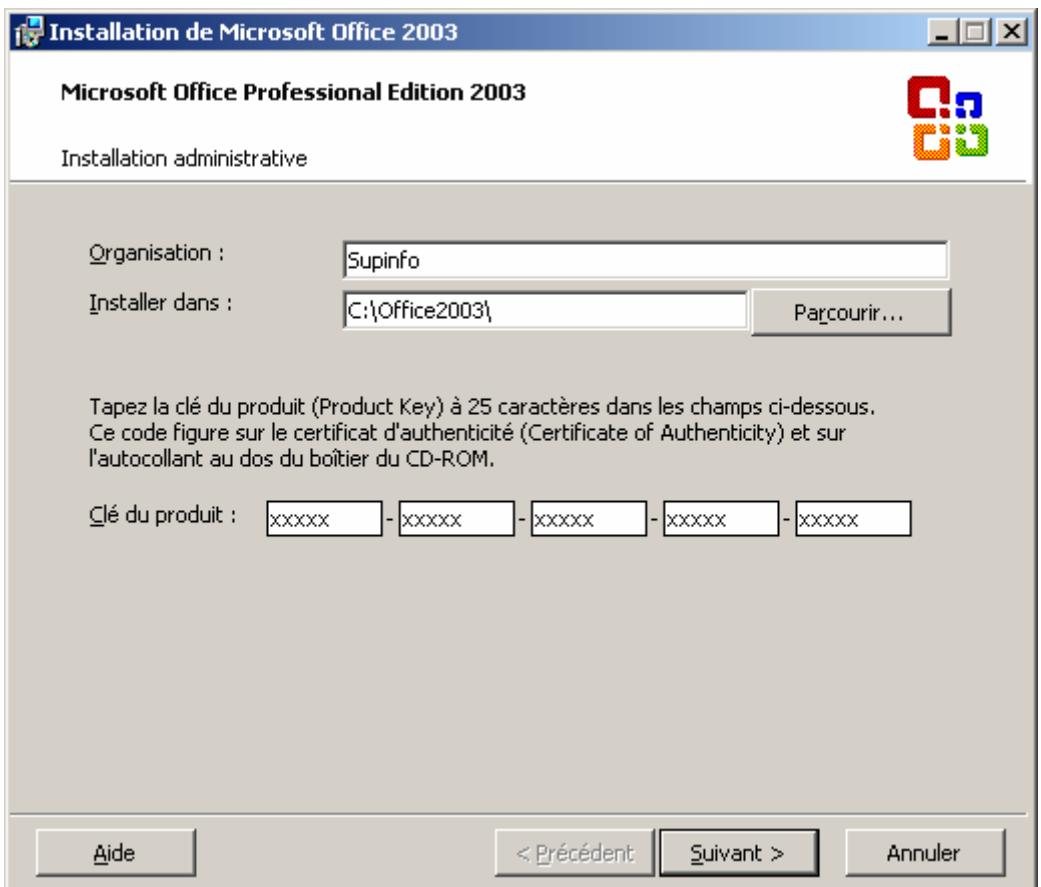

Ici vous pouvez saisir l'organisation et la clé de produit. (Ce sera aussi la dernière fois que vous aurez besoin de taper votre clé de produit Office 2003) Saisissez également le chemin d'installation *C:\Office2003*

Ensuite après avoir cliqué sur Suivant, acceptez le contrat de licence et l'installation va commencer. Comme nous avons démarré l'installation avec le paramètre **/a**, les fichiers d'installation seront copiés sur le disque dur et non installés sur le système.

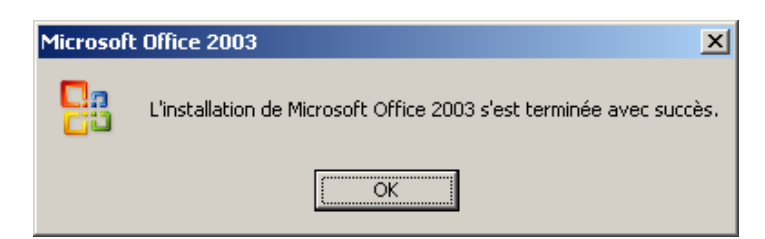

A présent vos fichiers devraient se trouver dans le répertoire que vous avez spécifié auparavant.

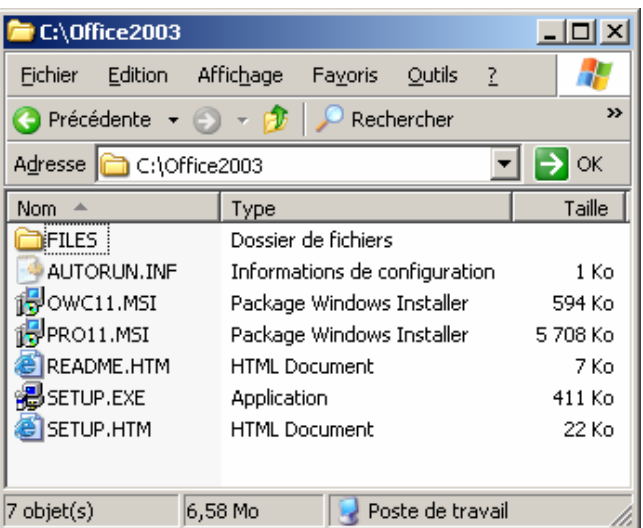

# **1. Intégration des mises à jour**

#### **Intégration du Service Pack**

## Téléchargez : **[Office 2003 Service Pack 1 Administratif](http://download.microsoft.com/download/d/d/2/dd218791-3d92-4eab-a27a-afce9b06f105/Office2003SP1-kb842532-fullfile-fra.exe)**

Lancez la commande suivante dans une fenêtre d'exécution (Menu démarrer puis exécuter) après avoir téléchargé le fichier. **C:\Office2003SP1-kb842532-fullfile-fra.exe /Q /C /T:C:\SP1** 

Ceci va extraire les fichiers du Service Pack 1 d'office 2003 vers le dossier *C:\SP1*

Ensuite ouvrez l'invite de commandes (Menu démarrer -> Exécuter puis cmd) et saisissez les commandes suivantes :

**msiexec /p C:\SP1\MAINSP1ff.msp /a C:\Office2003\PRO11.msi SHORTFILENAMES=TRUE /qb msiexec /p C:\SP1\OWC11SP1ff.msp /a C:\Office2003\OWC11.MSI SHORTFILENAMES=TRUE /qb** 

Une fois terminé le Service Pack 1 a été intégré aux fichiers d'installation. Le dossier *C:\SP1* peut être supprimé.

Si d'autres mises à jour sont disponibles vous pouvez les intégrer également. Sinon allez à la partie 3.

## **Intégration d'autres mises à jour**

Il suffit de télécharger les dernières mises à jour disponibles. Le meilleur moyen de connaître les dernières mises à jour disponibles depuis le Service Pack 1 est d'installer Office 2003 SP1 et puis d'aller sur le site Office Update, de noter les numéros des mises à jour et de télécharger les versions administratives. (en non client !)

Vous pouvez aussi consulter cette **[page](http://www.microsoft.com/office/ork/2003/admin/default.htm)** pour consulter la liste de mises à jour.

Créez un dossier nommé *C:\O2003Updates* et placez-y les fichiers téléchargés.

Si vous possédez WinRAR vous pouvez facilement extraire les fichiers que vous venez de télécharger. Sinon exécuter la commande suivante sous l'invite de commandes : (attention à bien vous trouver dans le dossier *C:\O2003Updates* !)

**FOR %f IN (\*.exe) DO %f /Q /C /T:C:\O2003updates**

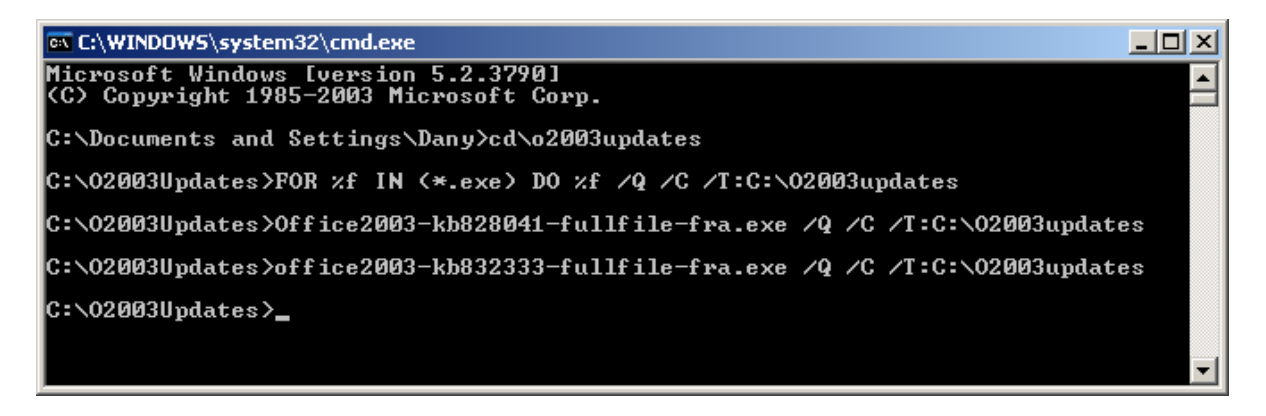

Une fois effectué vous devriez avoir un certain nombre de fichiers msp. Vous pouvez supprimer les fichiers exe.

Vous voila prêt à intégrer les mises à jour.

Exécuter la commande suivante sous l'invite de commandes : (attention à bien vous trouver dans le dossier *C:\O2003Updates* !)

**FOR %f IN (\*.msp) DO msiexec /p %f /a C:\Office2003\pro11.msi SHORTFILENAMES=TRUE /qb** 

A présent vous voici avec un CD complet d'office 2003 contenant toutes les mises à jour.

# **2. Installation Personnalisée**

Téléchargez : **[Office 2003 Resource Kit Tools](http://download.microsoft.com/download/0/e/d/0eda9ae6-f5c9-44be-98c7-ccc3016a296a/ork.exe)**

Exécutez **ork.exe** pour installer le Resource Kit Tools d'Office 2003. Ensuite allez dans le Menu démarrer -> Programmes -> Microsoft Office Tools -> Microsoft Office 2003 Resource Kit Tools et sélectionnez **Custom Installation Wizard**.

Vous voyez apparaître le premier écran sur les 22. Cela ne devrait pas prendre trop de temps, la plupart des étapes pouvant être passées.

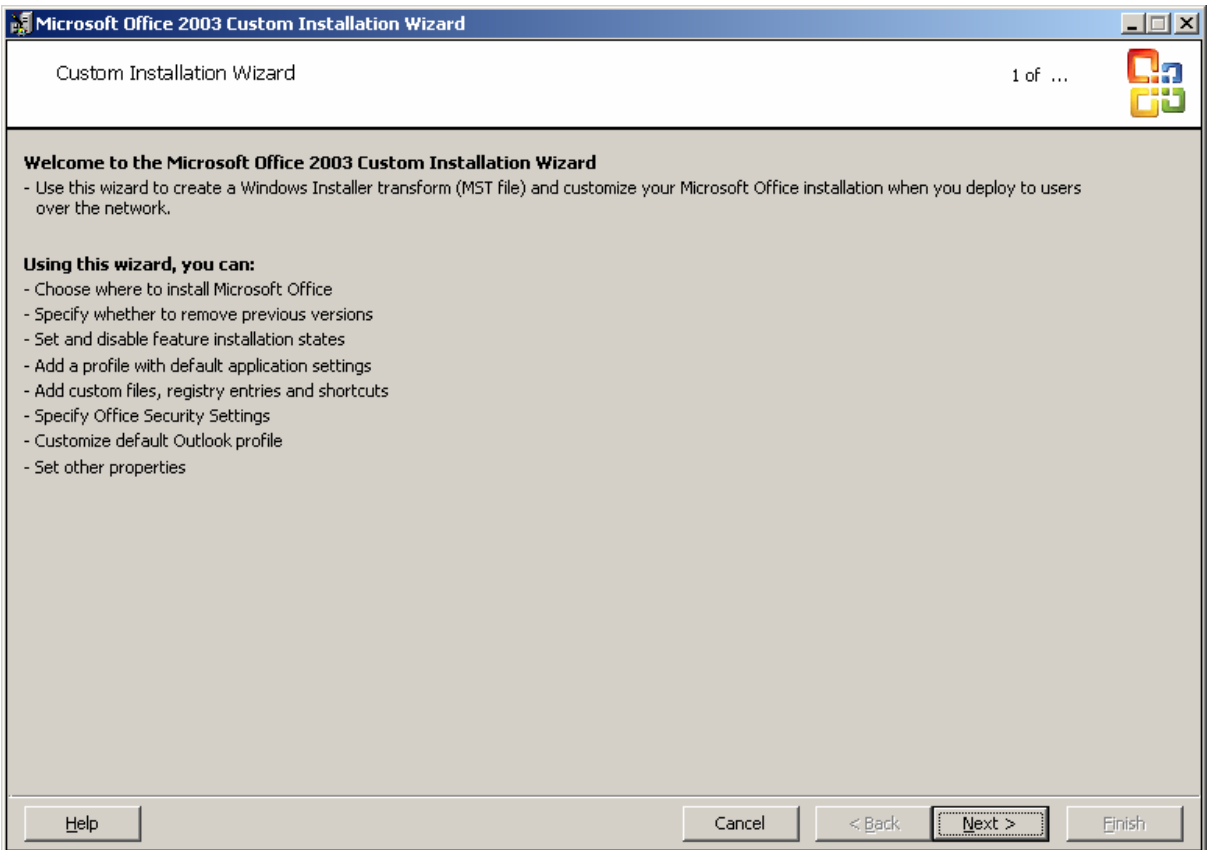

Dans l'étape 2 choisissez le fichier MSI dans votre répertoire Office2003. (PRO11.msi pour Office 2003 Professionnel)

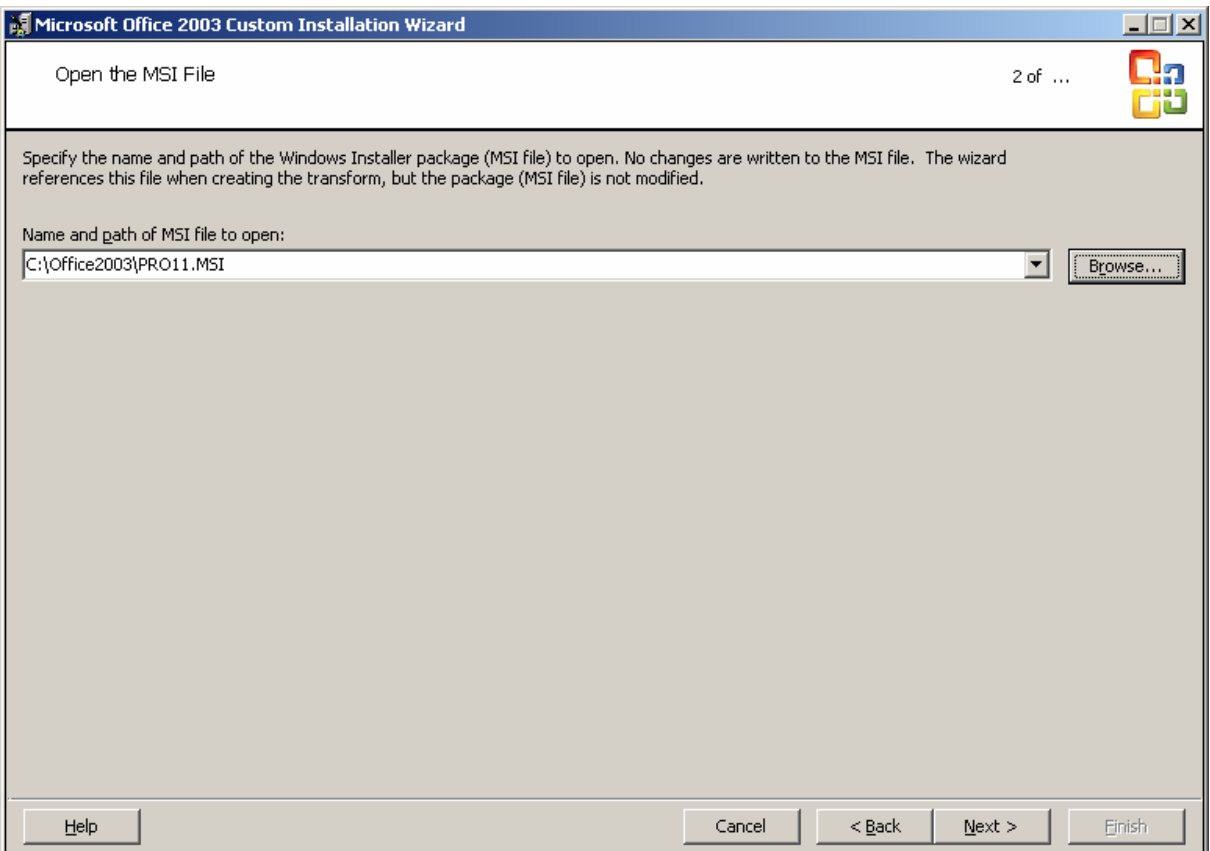

Etape 3 : créez un nouveau fichier MST

Etape 4 : appelez-le Unattended.MST dans *C:\Office2003*

Etape 5 : laissez tel quel à moins que vous souhaitiez une destination différente pour y installer Office 2003.

Etape 6 : choisissez les versions d'installations précédentes à supprimer

Etape 7 : choisissez les options de chaque programme

Ensuite passez les étapes qui ne vous intéressent pas. A la fin vous verrez la commande à exécuter pour utiliser votre fichier MST.

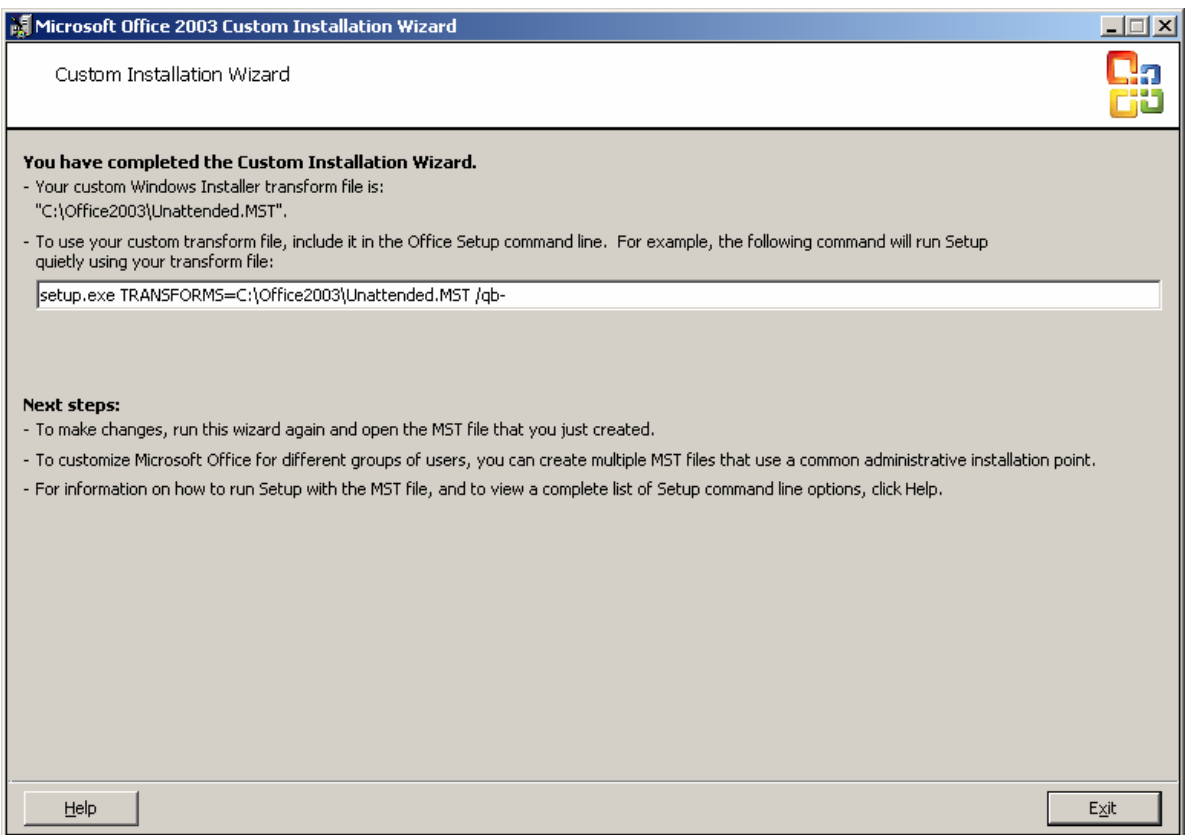

Cette commande va effectuer une installation silencieuse de Office 2003 en utilisant le fichier Unattended.MST que vous venez de créer.

Vous pouvez modifier dans cette commande l'emplacement du dossier contenant le fichier Unattended.MST.

Il suffit de créer un fichier Batch qui va se charger d'installer notre Office 2003 SP1 automatiquement :

**echo.** 

**echo Installation de Office 2003 Professionnel avec SP1 echo Veuillez patienter...**  start /wait D:\setup.exe TRANSFORMS=C:\Unattended.MST /qb-